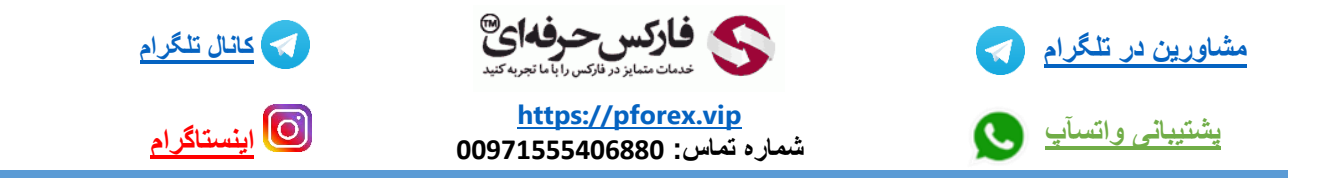

آموزش دانلود و نصب و ثبت نام اپلیکیشن دستیار فارکس حرفه ای بر روی سیستم عامل windows:

دانلود از دو طریق امکان پذیر هستش: 1- از طریق سایت فارکس حرفه ای 2-فروشگاه مایکروسافت (Microsoft store)

**راه اول دانلود از طریق سایت اصلی فارکس حرفه ای هستش به نشانی [com.pforex.www](http://www.pforex.com/):**

باید بر روی پنجره woindows کلیک کنید و اون رو انتخاب کنید.

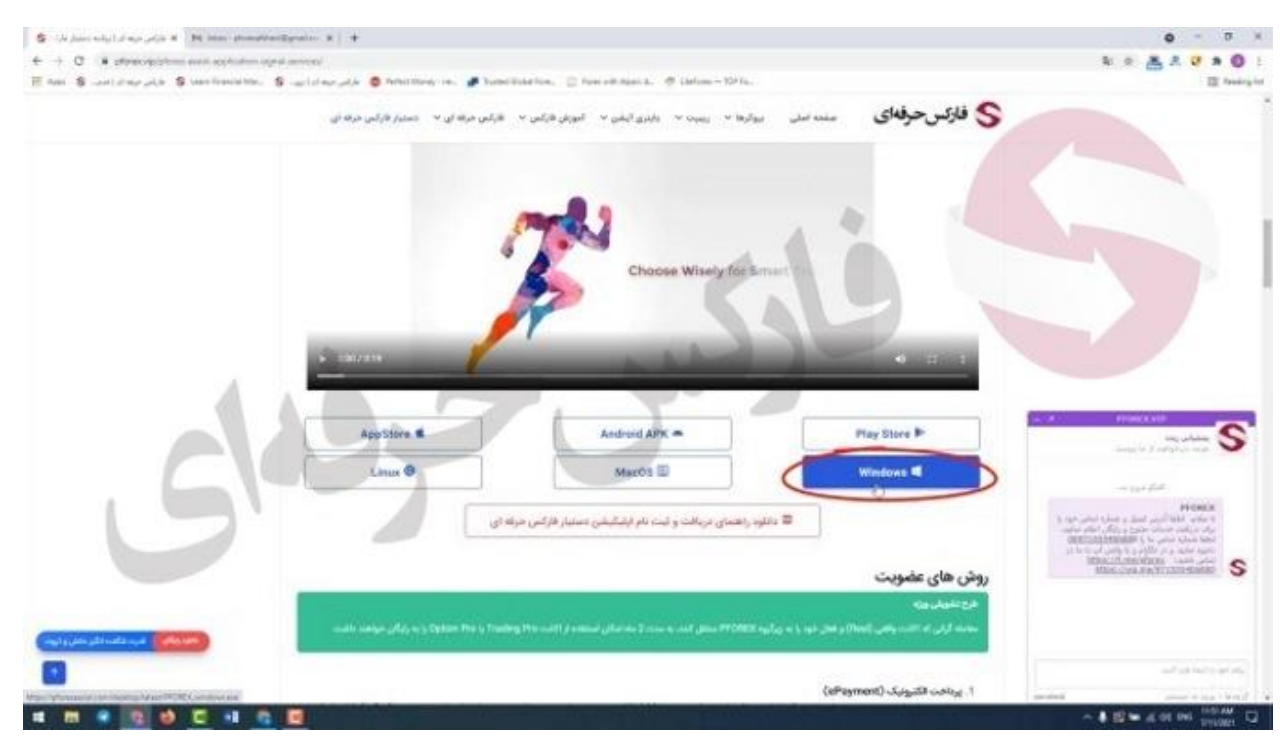

بعد از دانلود شدن برنامه و باز کردنش صبر میکنید تا در اول پردازش و بازرگزاری آن تمام شود .

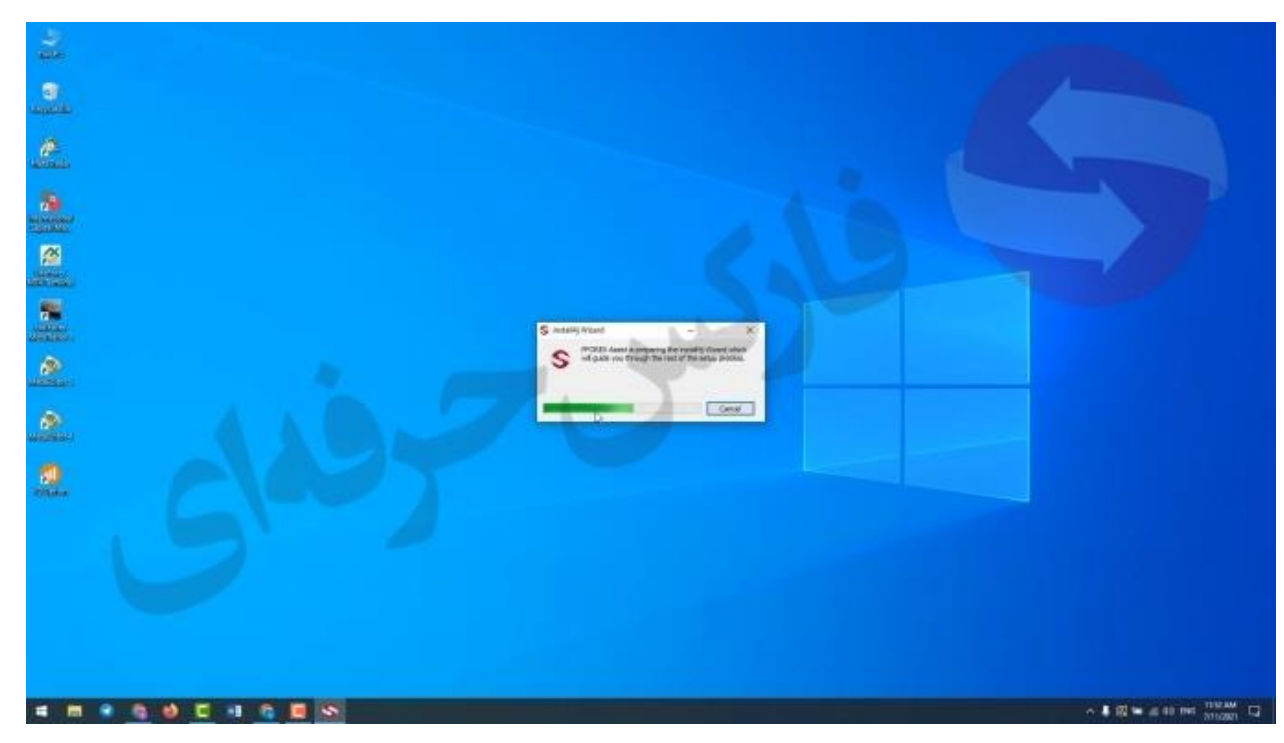

## در پنجره جدید که باز میشه گزینه next رو انتخاب کنید.

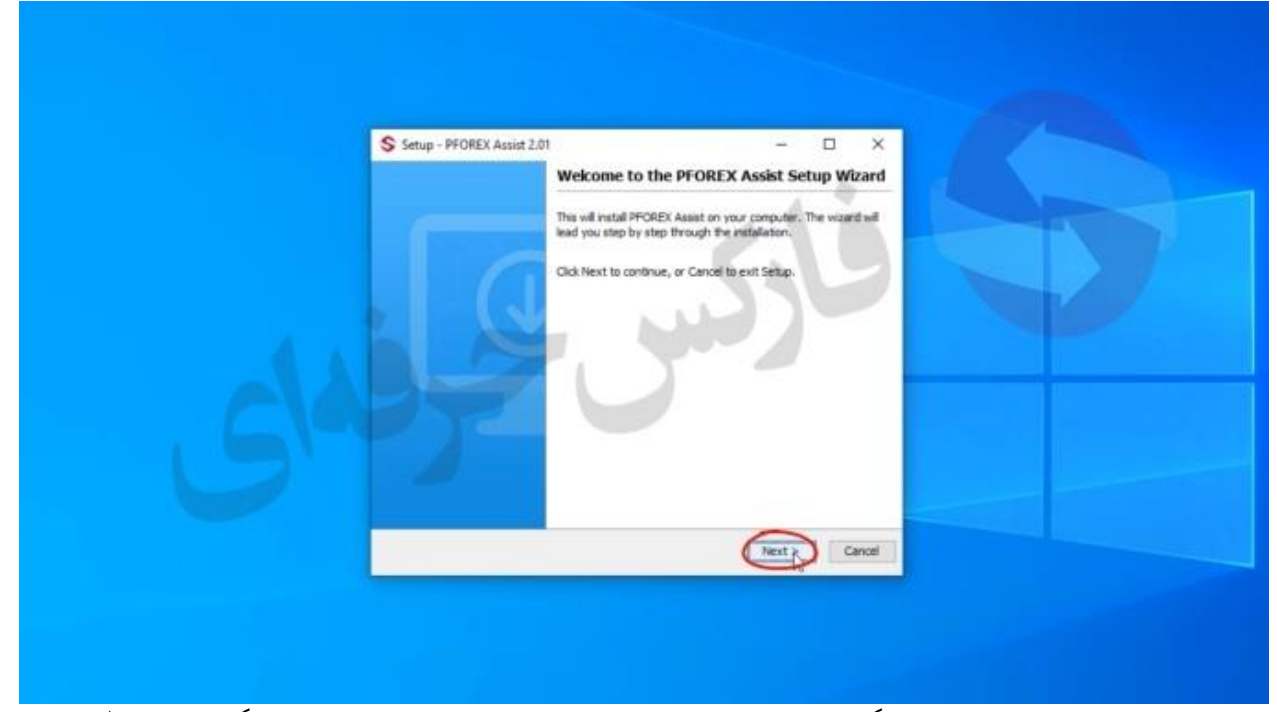

بعد توی پنجره جدیدی که باز میشود باید گزیمه agreement the accept I رو انتخاب میکنید و بر روی گزینه next کلیک میکنید.

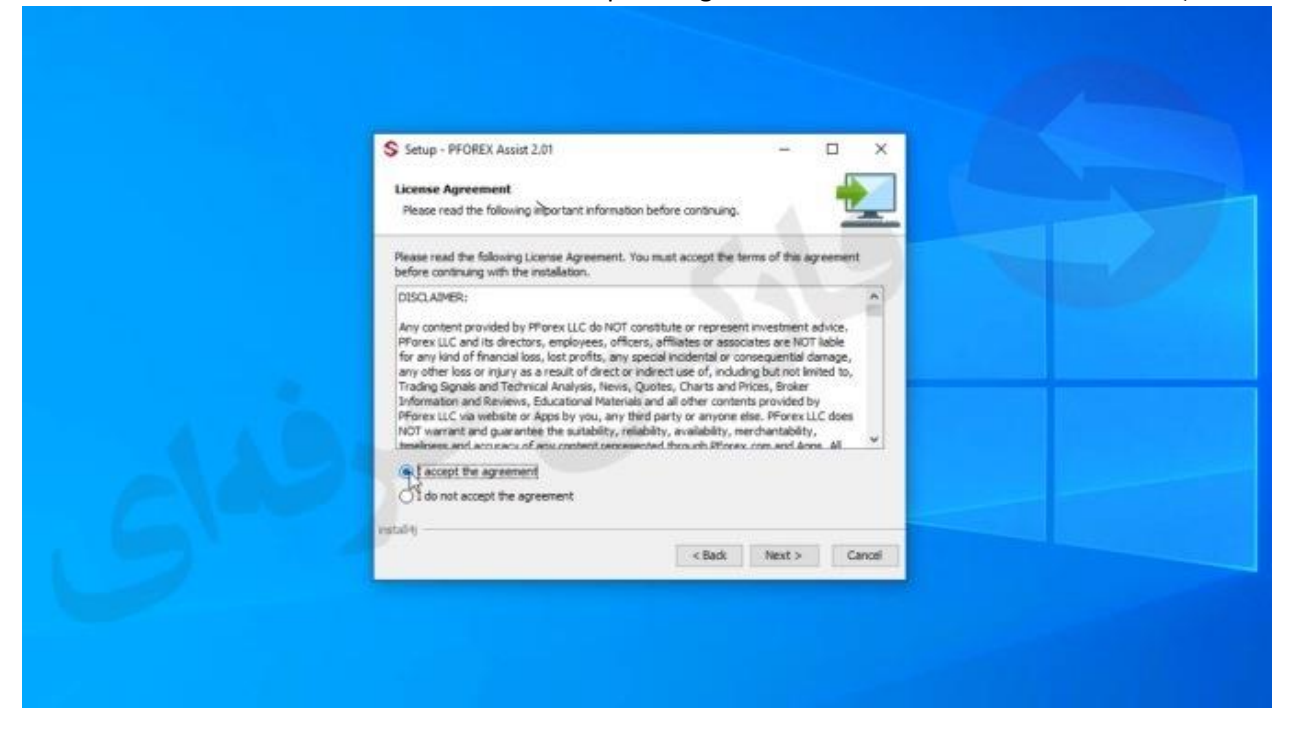

تو ی مرحله بعدی باید جایی که میخواید اپلیکیشن نصب بشود رو انتخاب کنید که بهتره بزارید به حالت پیشفرض خودش باقی بمونه و بعد بر رو گزینه next کلیک کنید.

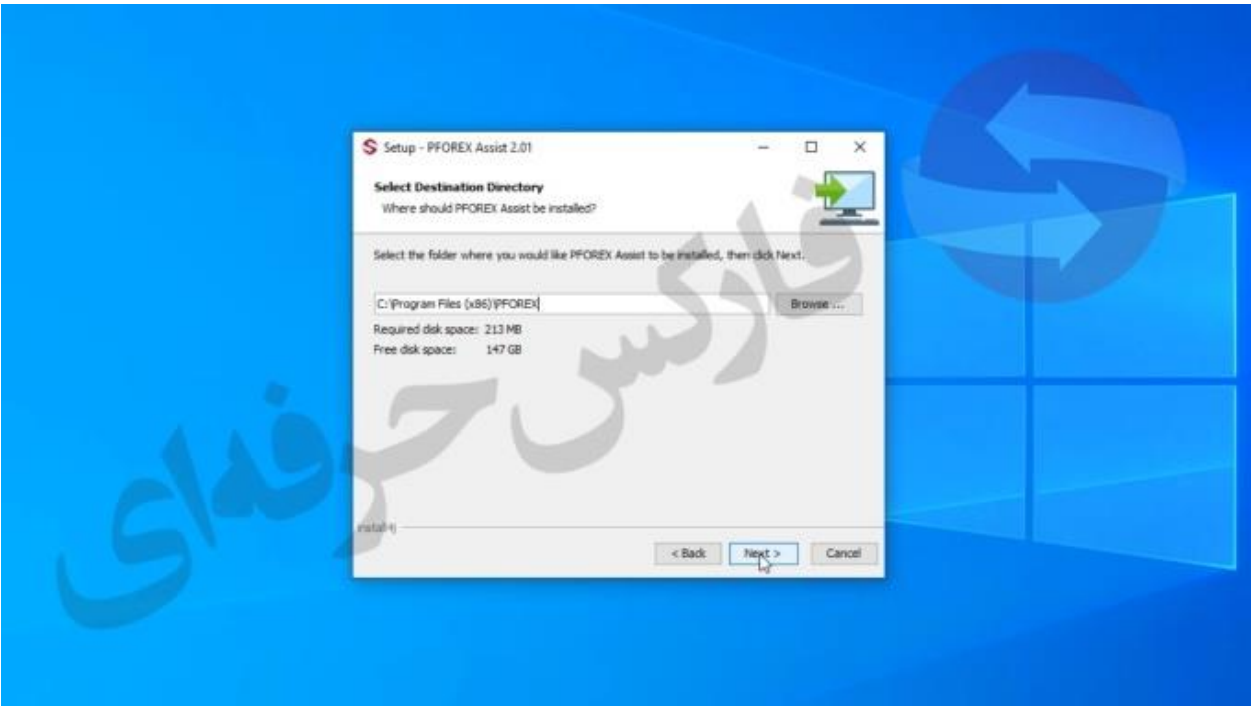

داخل مرحله بعدی باید روی حالت daily قرار گزفته باشد میتونید تغییرش بدید ولی پیشنهاد ما حالت daily هستش

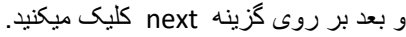

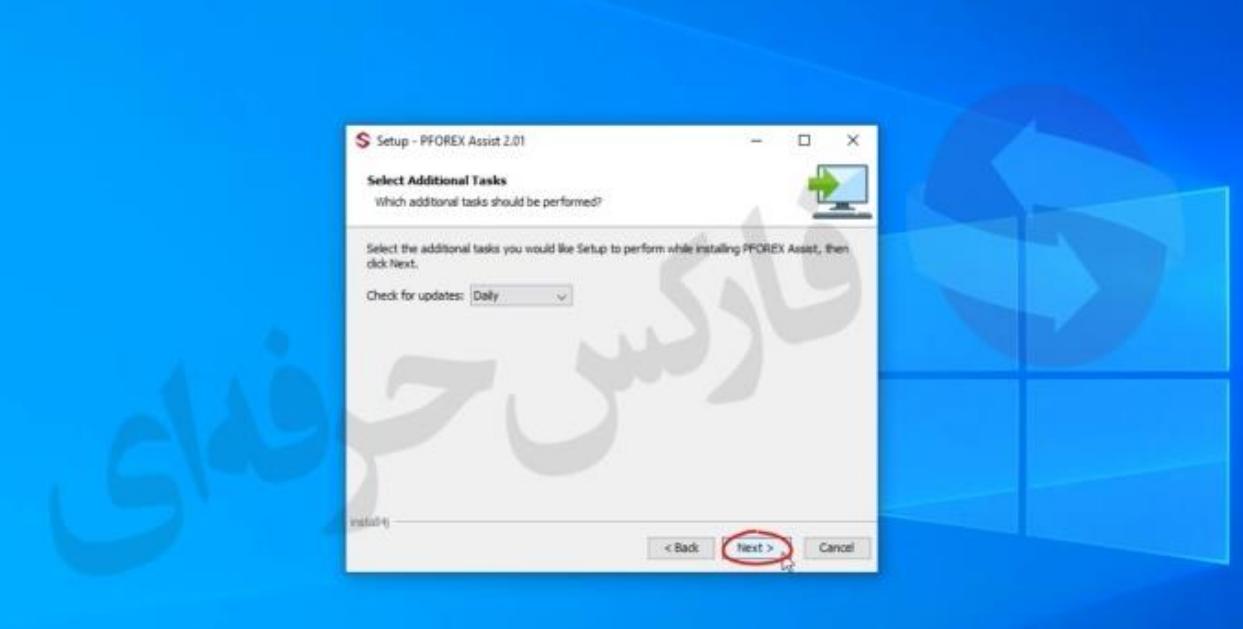

و بعد برنامه شروع به نصب میکند :

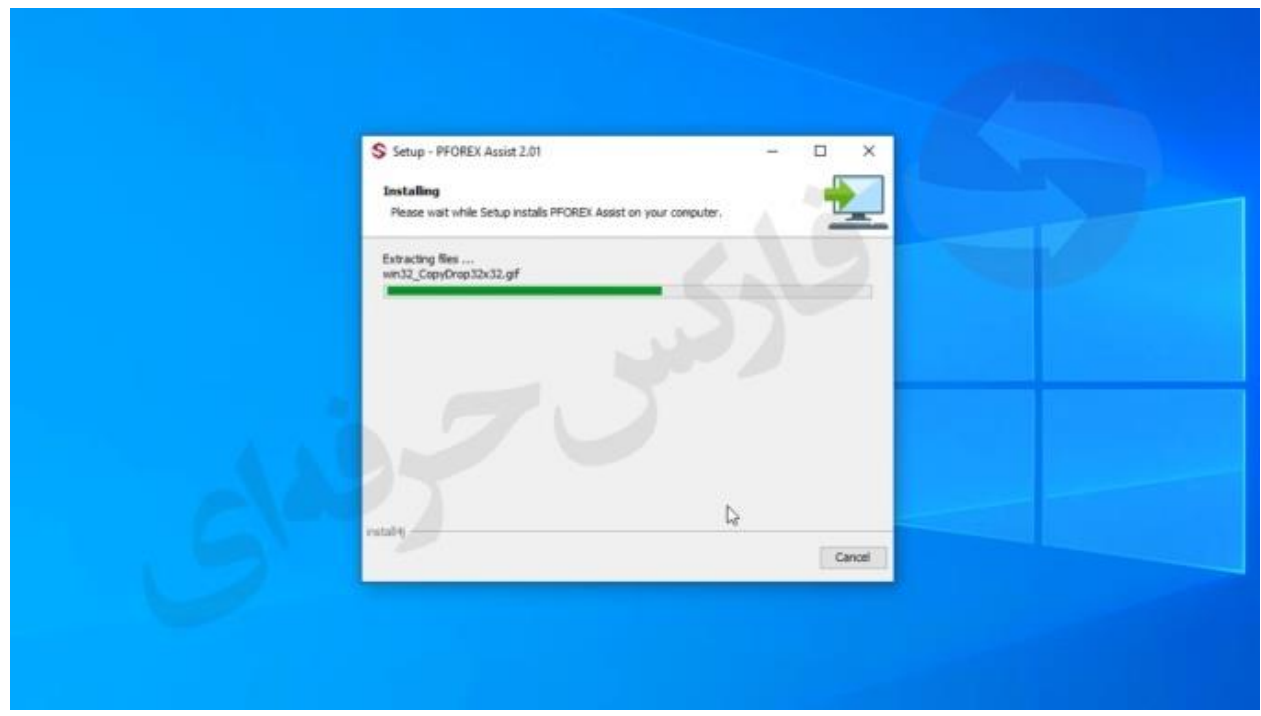

بعد از اینکه نصب شد یک پنجره جدید باز میشه توی این پنجره جدید باید دوتا تیک رو بزارید باقی بمونه و گزینه finish رو انتخاب کنید.

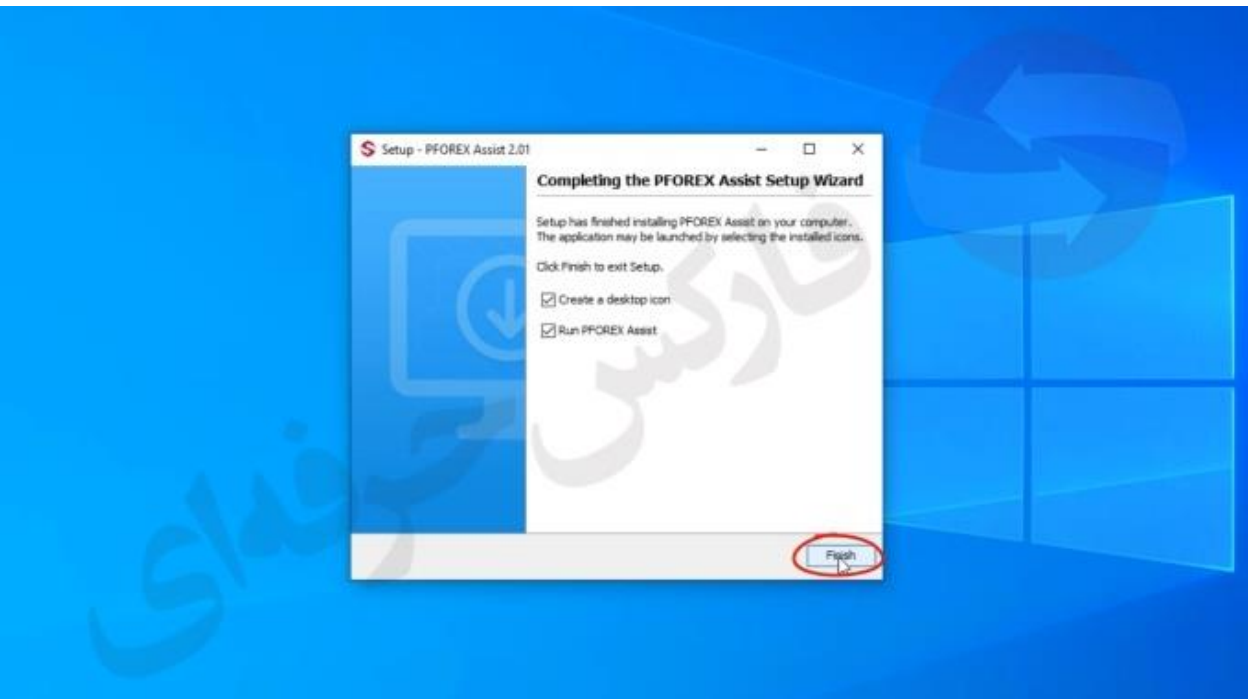

**روش دوم دانلود و نصب از طری مایکروسافت:** دانلود از طریق فروشگاه مایکرو سافت Microsoft store برای این روش کافیه که وارد store Microsoft بشید.

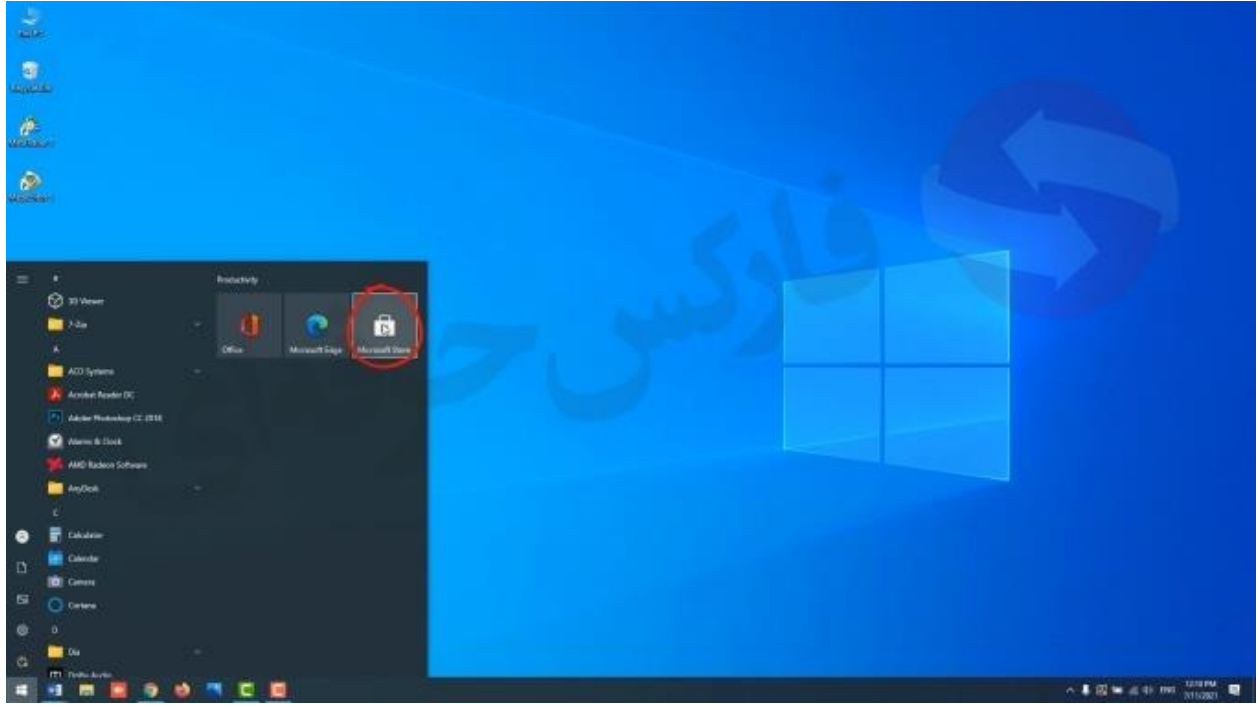

و در قسمت جستجو نام pforexassist را به صورت سر هم جستجو میکنید

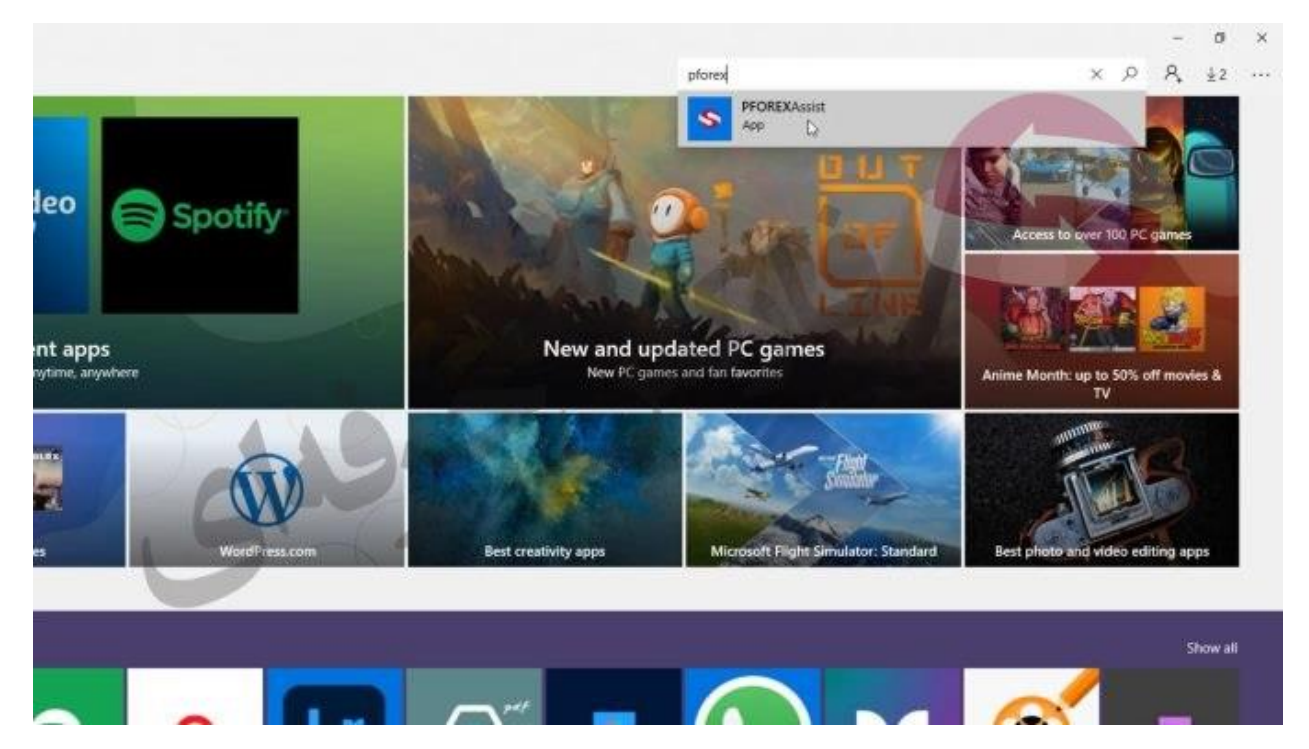

و بعد از این که وارد صفحه مربوطه آن شدین بر روی گزینه get کلیک میکنید

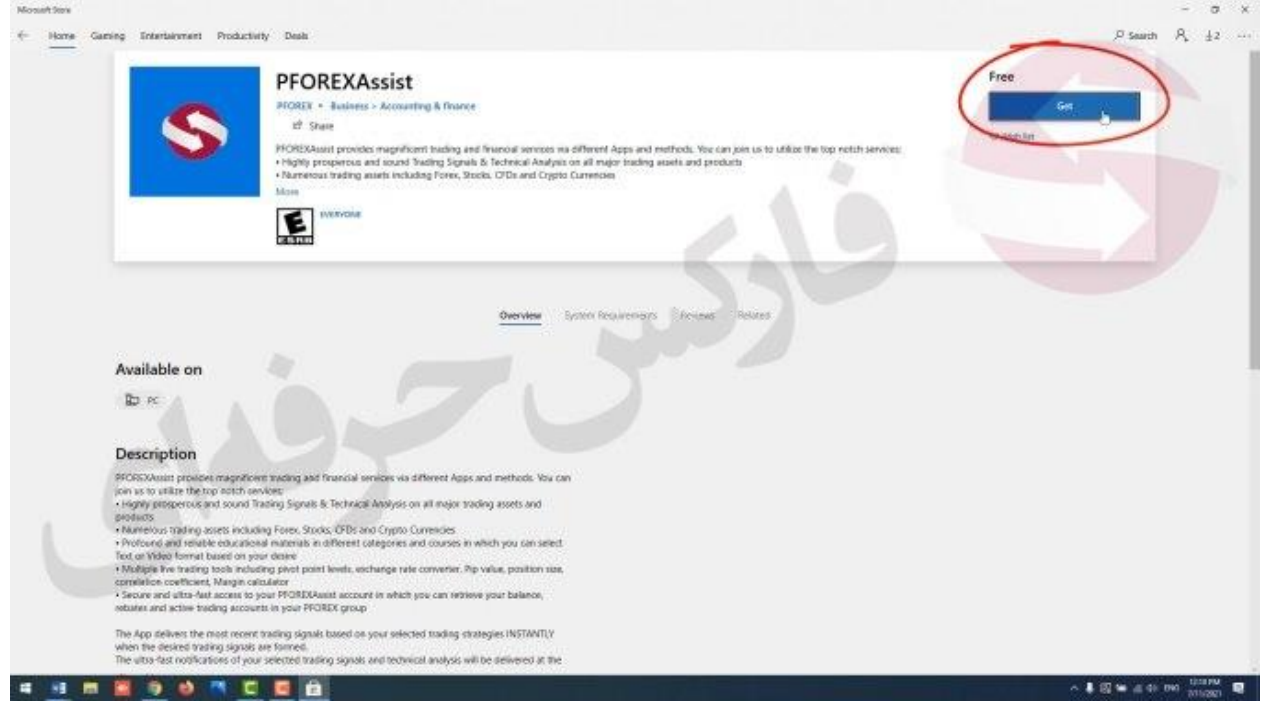

نکته: اگر شما دارای حساب کار بری نیستید در پنجره ای که باز میشه گزینه No,thanks را انتخاب کنید .

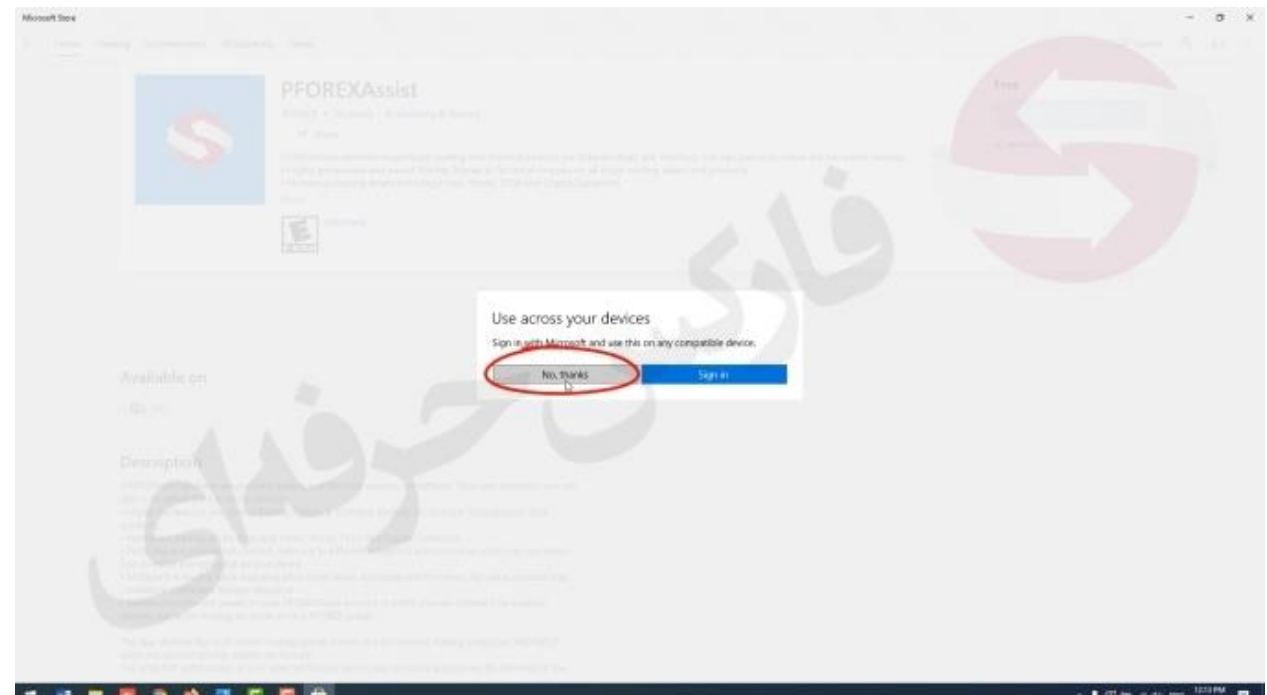

و به همین راحتی اپلیکیشن به صورت خودکار و رایگان بر روی سیستم شما دانلود و نصب میشود که دیگر احتیاجی به نصب جداگانه ندارد برای اطالعات بیشتر و دیدن اینکه چگونه اپلیکیشن را میتوانید به صفحه اصلی سیستم خود اضافه کنید به جلسه آموزشی 76 مراجع کنید .

## **ثبت نام :**

بعد از به سراق ثبت نام میریم که ثبت نام هم دارای دو روش هستش

**روش اول ثبت نام از طریق up sign :**

توی این قسمت باید در ابتدا بر روی گزینه up sign کلیک کنیم و انتخابش کنیم.

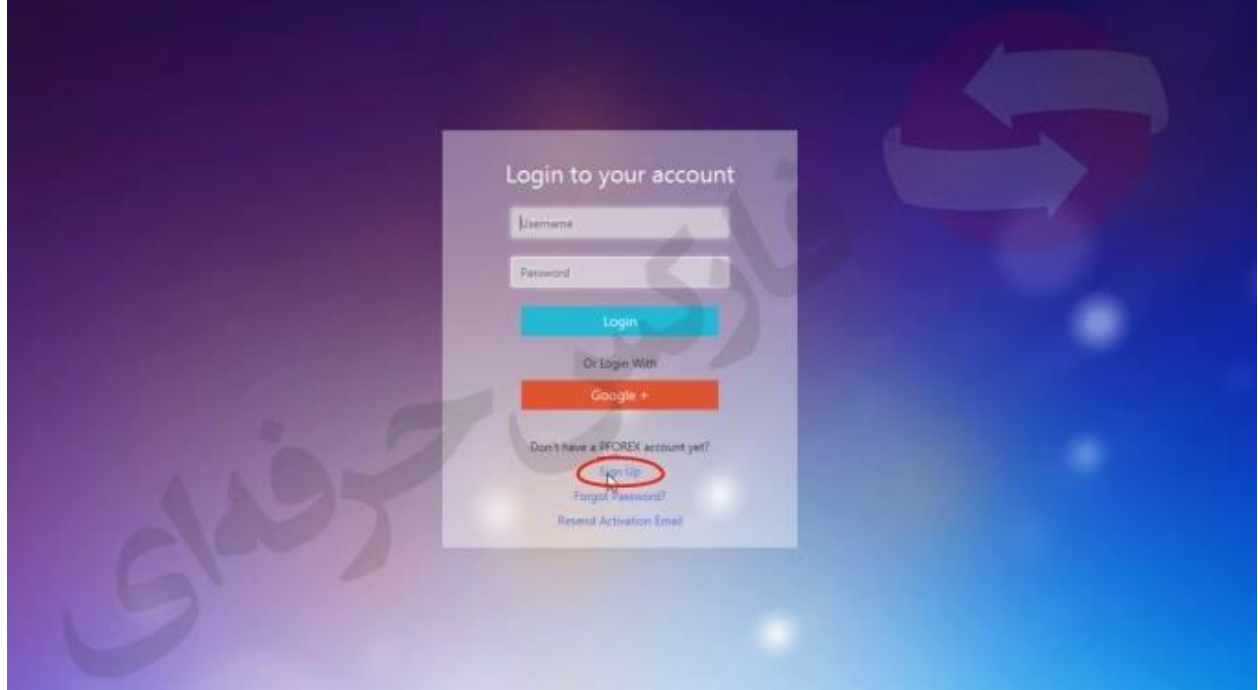

و بعد یک پنجره جدید براتون باز میشه توی این پنجره جدید باید مشخصات خودتون رو پر کنید .

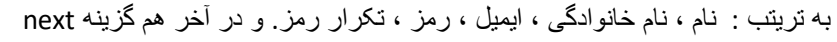

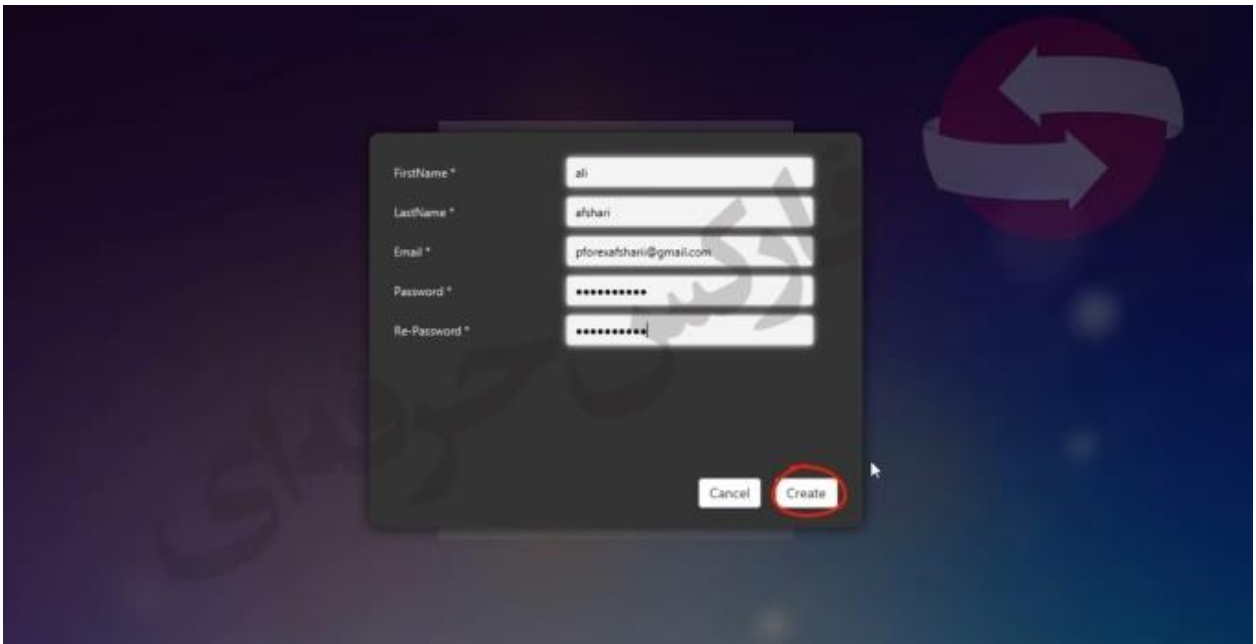

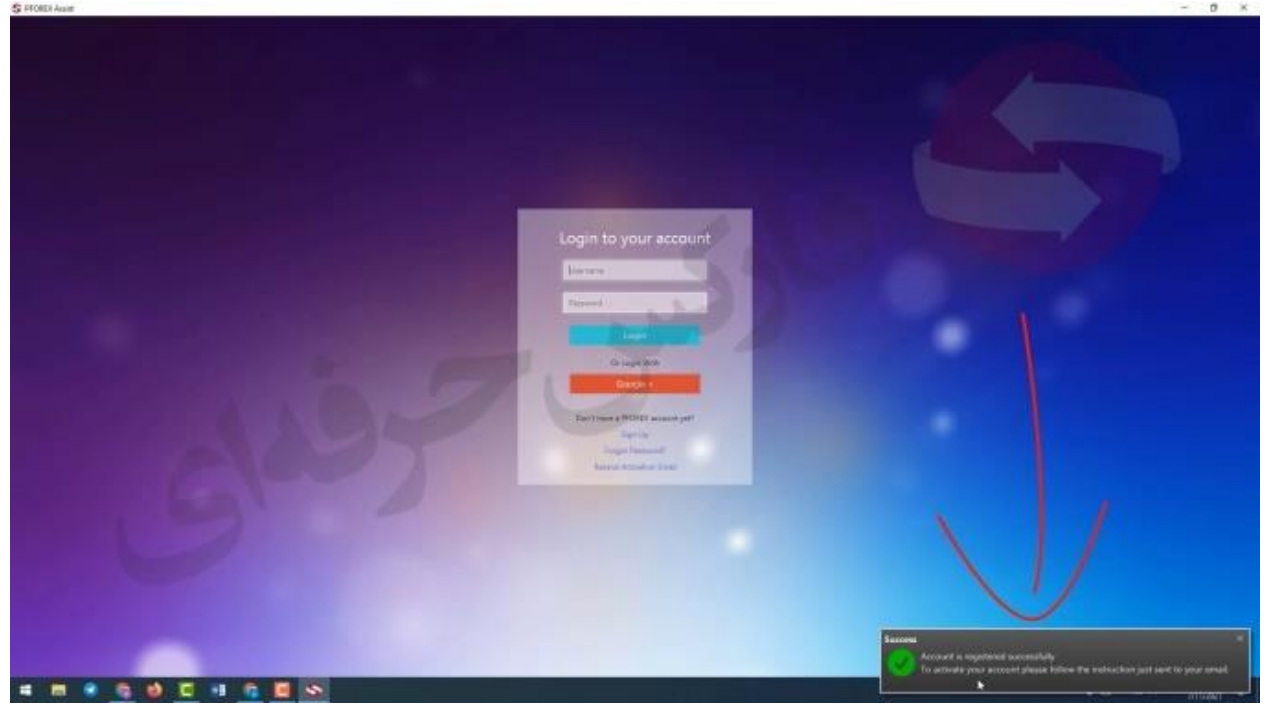

برای اینکه بتونید به امکانات اپلیکیشن دست یابی پیدا کنید میبایست بعد از ثبت نام وارد از ایمیلی که برای شما ارسال میشه اقدام به تایید و فعالسازی )verify )حساب کار بری خودتون بکنید .

برای فعالسازی در گام اول وارد جیمیلتون میشید اگر دفع اولتون هستش که براتون ایمیل میاد وارد پوشه هرزنامه یا spam ایمیلتون میشه و باید برید اونجا و ایمیل مورد نظرتون که براتون ارسال شده است رو ببینید.

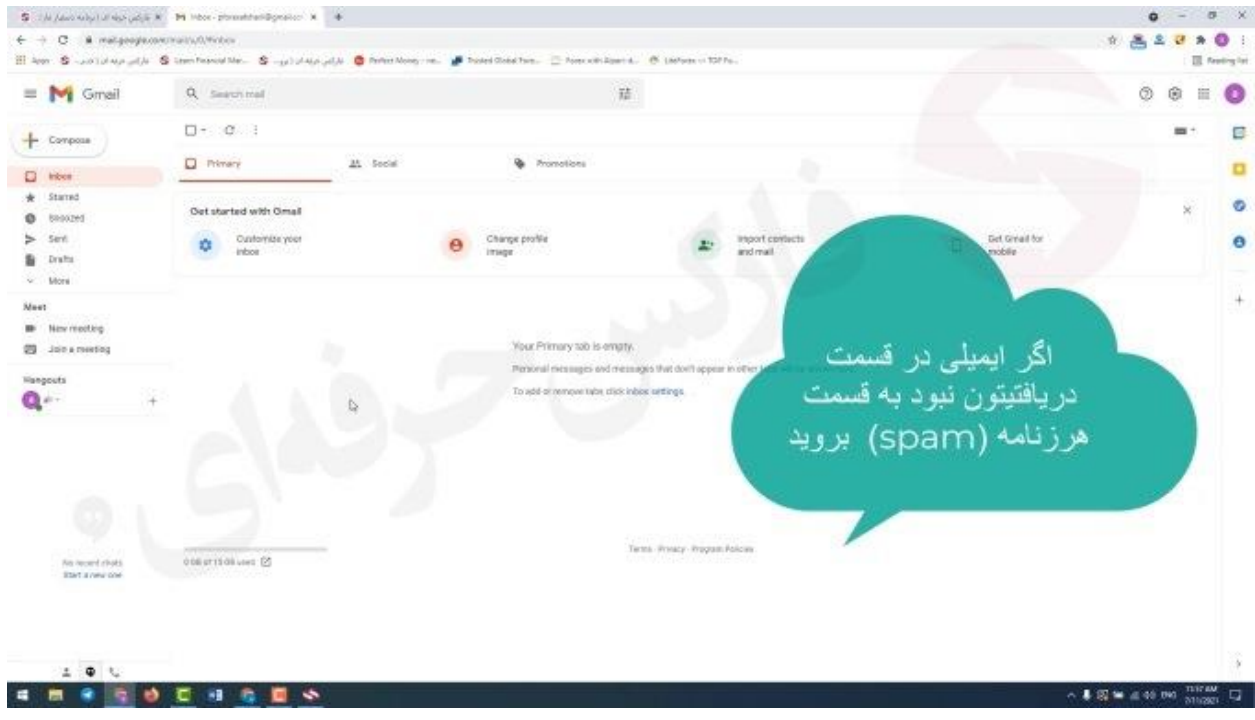

توی این قسمت برای اینکه دیگه ایمیل های ما برای شما درون پوشه هرز نامه نره و به پوشه دریافتی یا همون inbox انتقال پیدا کنه

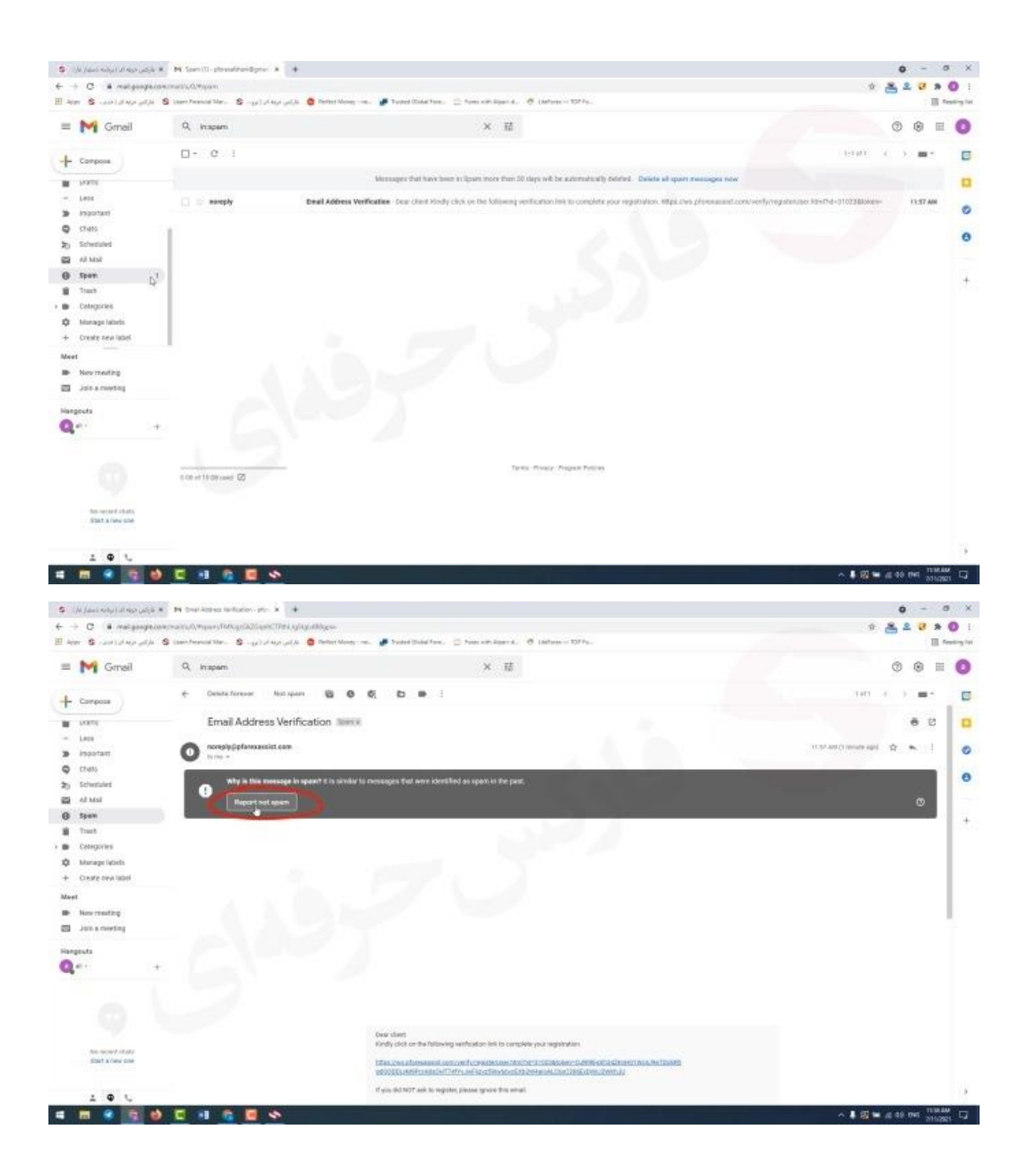

بعد انتخاب این گزینه ایمیلتون به صورت خودکار وارد پوشه دریافتی یا همان inbox میشه حاال میرید و ایمی که ارسال شده است رو باز میکنید و بر بروی لینک آبی رنگ کلیک میکنید و انتخابش میکنید.

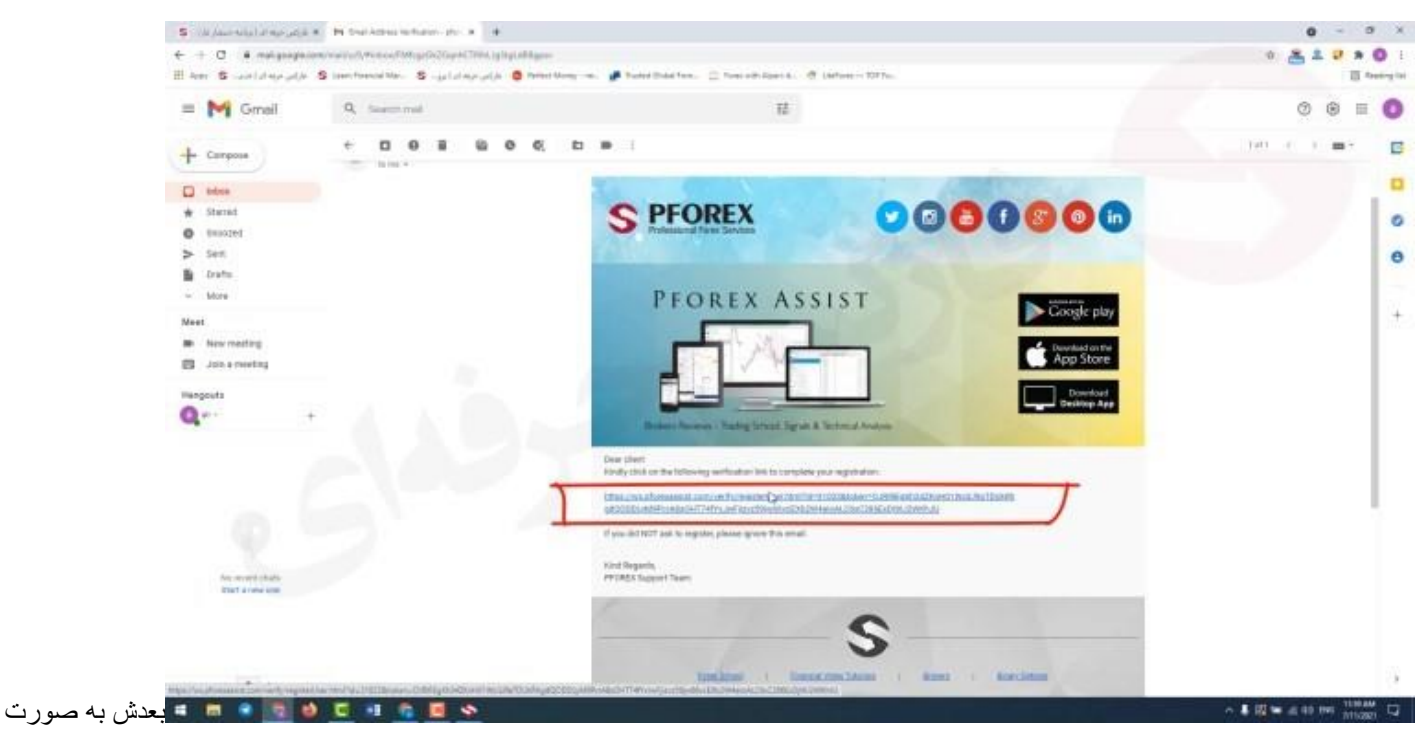

اتومات یک پنجره جدید براتون باز میشه که میگه شما حساب کاربریتون با موفقیت تایید شد

## روش دوم ثبت نام:

خب برای ثبت نام از طریق روش دوم که ثبت نام و ورود از طریق google هستش باید در همان ابتدا بر روی گزینه قرمز رنگ +google کلیک کنید.

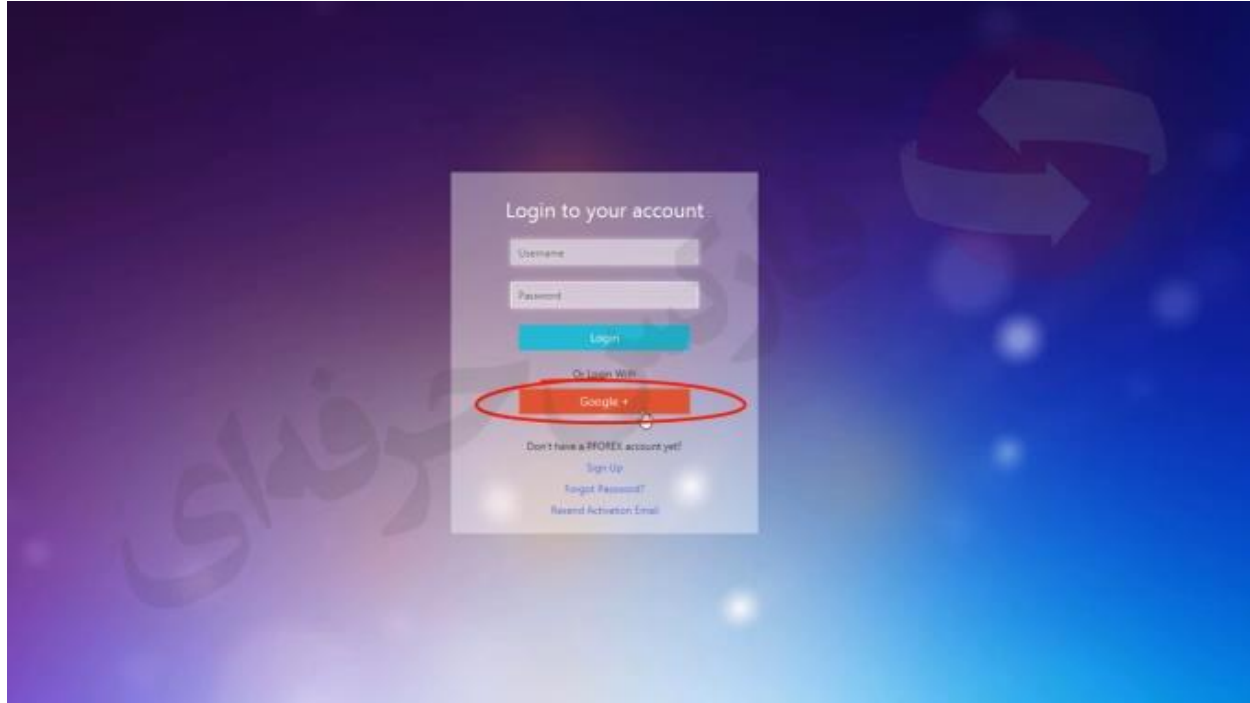

توی پنجره جدیدی که براتون باز میشه باید ایمیل یا شماره تلفنی که باهاش حساب gmail دارید رو وارد کنید و گزینه next رو انتخاب میکنید.

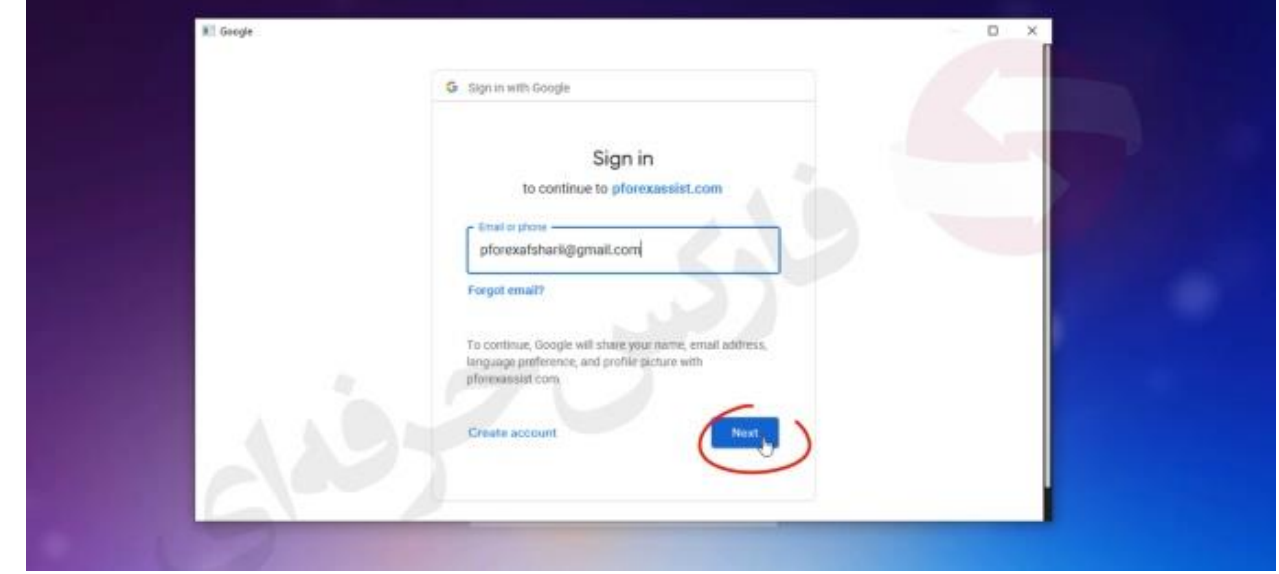

و توی پنجره بعدی باید رمز جیمیل خودتون رو وارد کنید

دقت داشته باشید که این راه توسط خود google انجام میگیرد و دخالتی در این حالت نداریم و تمامی اطالعات شما نزد گوگل محفوظ است بعد از انتخاب next به طور خودکار وارد اپلیکیشن میشه و دیگه نیازی نیست شما verify یا حساب خودتون رو از طریق email فعال کنید.

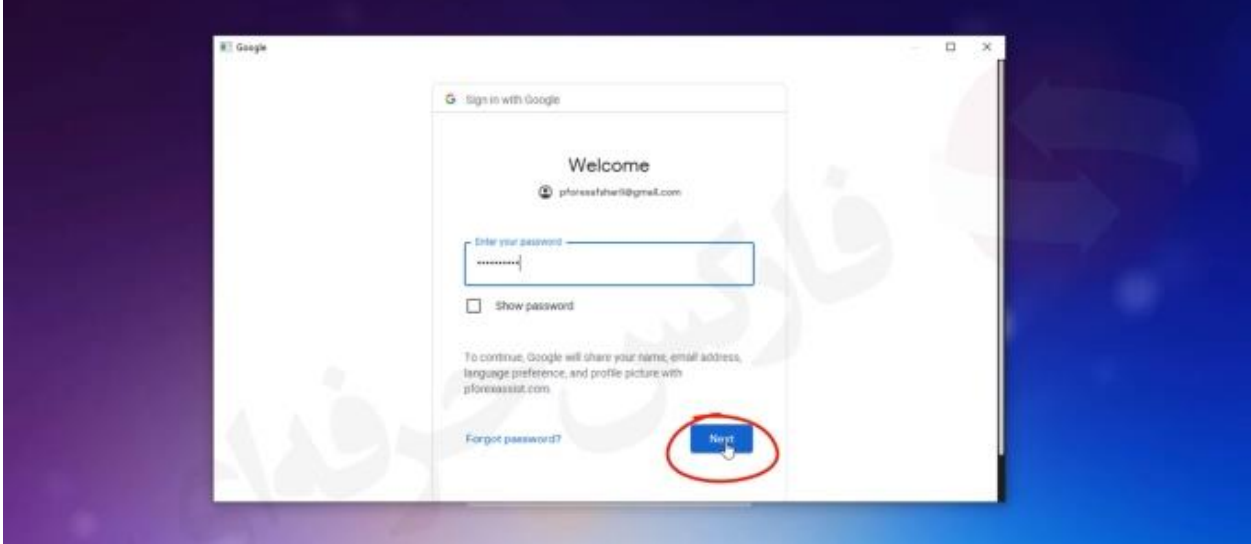

برای کسب فایل های آموزشی دیگر، نحوه معامله، فنون ترید موفق و سیگنال های روزانه به همراه سرویس های بیشتر، می توانید با مشاوران ما در تلگرام و واتس آپ از طریق شماره **00971555406880** در تماس باشید..

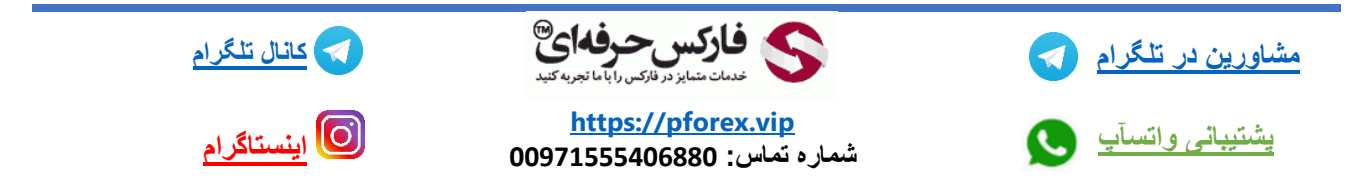